# テラス沼田 5 階<br>ワークブース<br>○ご利用の流れ<br>■

#### ○ご利用の流れ

★初めて利用される方

①アカウントの登録

②利用申請(利用者登録申請)

③窓口で身分証明書を提示して利用申請の承認を受ける

④施設の利用予約と決済、暗証番号の発行 ⑤施設の利用

★すでに利用申請の承認が済んでいる方

上記の④から始めてください

④施設の利用予約と決済、<mark>暗証番号</mark>の発行 ⑤施設の利用

○使用上の注意

- 3 **盗口で身分証明書を提示して利用申請の承認を受ける**<br>4 施設の利用予約と決済、暗証番号の発行<br>よすでに利用申請の承認が済んでいる方<br>上記の④から始めてください<br>生記のの利用予約と決済、<mark>暗証番号</mark>の発行<br>5 施設の利用<br>5 施設の利用<br>の施設の利用<br>の施設の利用<br>2 冷蔵型のおよび決済、<mark>暗証番号</mark>の発行<br>お願いだします。<br>お願いだします。<br>お願いだします。<br>お願いだします。 お願いいたします。
- ⑤施設の利用<br>
★すでに利用申請の承認が済んでいる方<br>
上記の④から始めてください<br>
④施設の利用予約と決済、**暗証番号**の発行<br>
⑤施設の利用<br>
◎施設の利用<br>
◎施設の利用<br>
◎施設の利用<br>
◎施設の利用<br>
○使用上の注意<br>
1 消化剤噴出タイプのスプリンクラーが備えてありますので、<u>火気厳禁、禁煙</u>を<br>お願いいたします。<br>
お願いいたします。<br>
<u>暗証番号が分かるものを忘れず</u>にお持ちください。また、両ブース間の間隔が狭く、<br><u></u> 暗証番号が分かるものを忘れずにお持ちください。また、両ブース間の間隔が狭く、 互いに干渉するためドアの慎重な開閉について、また、消灯にもご協力ください。 ★すでに利用申請の承認が済んでいる方<br>- 上記の④から始めてください<br>- ④施設の利用予約と決済、<mark>暗証番号</mark>の発行<br>- ④施設の利用<br>- ⑤施設の利用<br>- ⑤施設の利用<br>- ⑤施設の利用<br>- 消化剤噴出タイプのスプリンクラーが備えてありますので、<u>火気厳禁、禁煙を</u><br>お願いいたします。<br>- 登庫でブースを出る場合は、オートロックによる閉め出しを防ぐため、<u>スマホなど</u><br>- 皆証<u>番号が分かるものを忘れず</u>にお持ちください。また、消 し、「ものの利用」<br>
5 施設の利用<br>
5 施設の利用<br>
5 満化剤噴出タイプのスプリンクラーが備えてありますので、<u>火気厳禁、禁煙</u>を<br>
お願いいたます。<br>
お願いいたます。出る場合は、オートロックによる閉め出しを防ぐため、<u>スマホなど</u><br>
2 <u>途証番号が分かるものを忘れず</u>にお持ちください。また、両ブース間の間隔が狭く<br>
<br>
1 近いに干渉するため<u>ドアの慎重な開閉</u>について、また、通<u>灯</u>にもご協力ください。<br>
3 施設、備品
- います。
- 4 時間延⾧される場合は、再度システムから予約する必要があります。
- 
- 6 他の利用者の方に迷惑にならないようモラルを守ってご利用ください。お気づきの 点などがございましたら、企画政策課までご連絡ください。

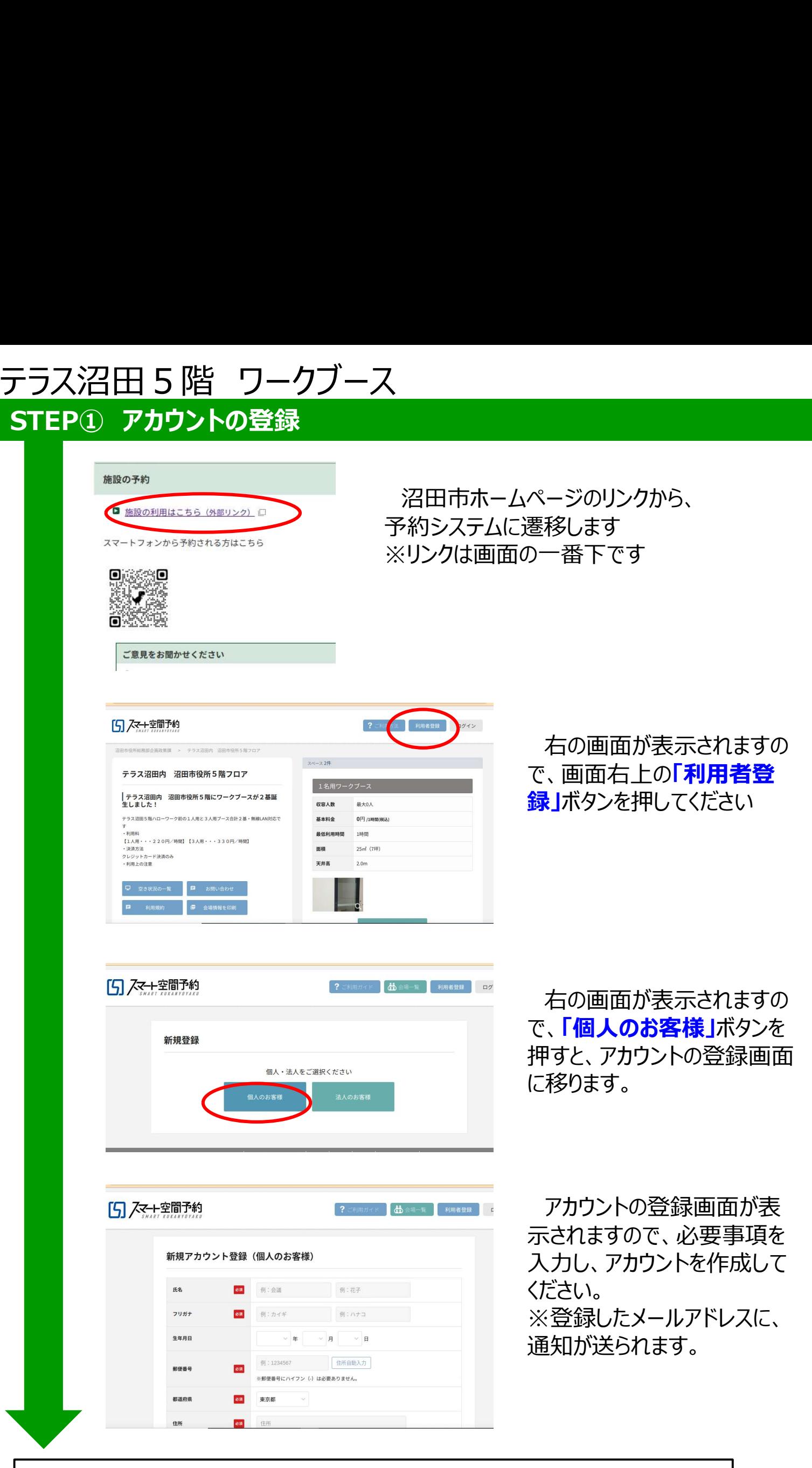

登録したメールアドレスに送られた通知にリンクが張られています。 リンクをクリックするとアカウントの登録完了画面が表示されます。

## テラス沼田 5 階 ワークブース<br>STEP② 利用者登録申請 1/2<br>-STEP② 利用者登録申請 1/2

ー<br>ロ 空き状況の一覧 ロ お問い合わせ ■ 利用規約 ■ 会場情報を印刷

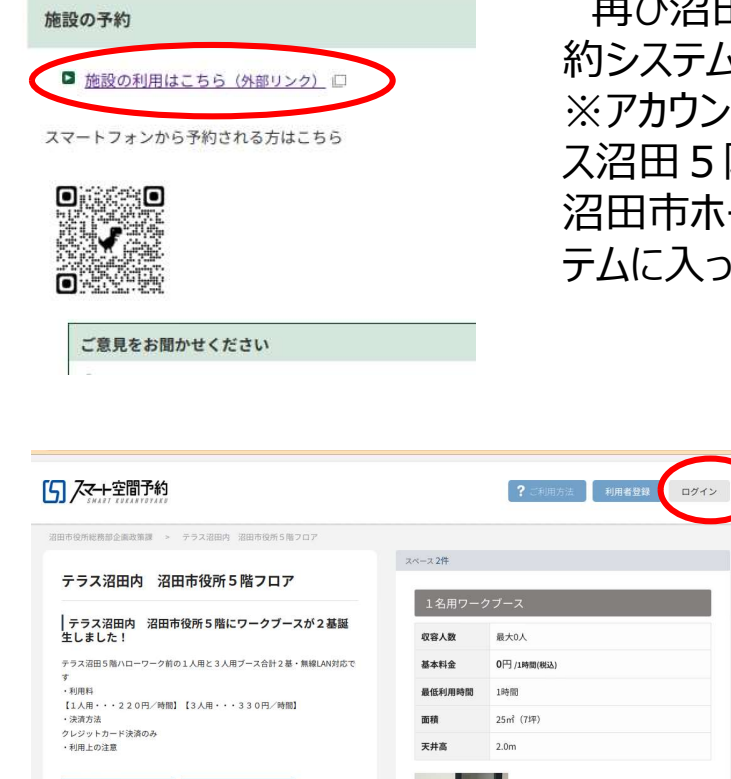

再び沼田市ホームページのリンクから、予 約システムの画面を表示します。 ※アカウントの登録完了画面からでは、テラ ス沼田5階の画面には遷移できませんので、 沼田市ホームページに戻ってから、予約シス テムに入ってください。

> 右の画面が表示されますの で、画面右上の「ログイン」ボ タンを押し、必要事項を入力 して、予約システムにログイン してください。

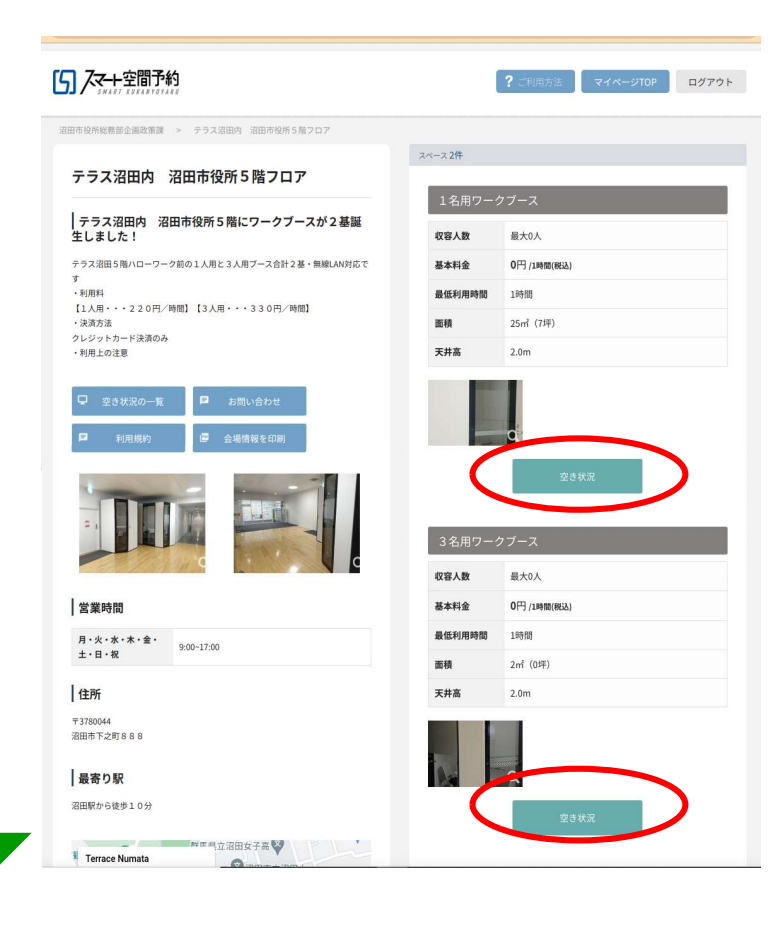

ログインした状態です。 1名用と3名用のブースが、 画面右側に表示されています。 利用したいブースの 「空き状況」ボタンを押してくだ さい。

空き状況の確認画面に遷 移します。

## テラス沼田 5 階 ワークブース<br><mark>STEP② 利用者申請 2/2</mark><br>| STEP② 利用者申請 2/2

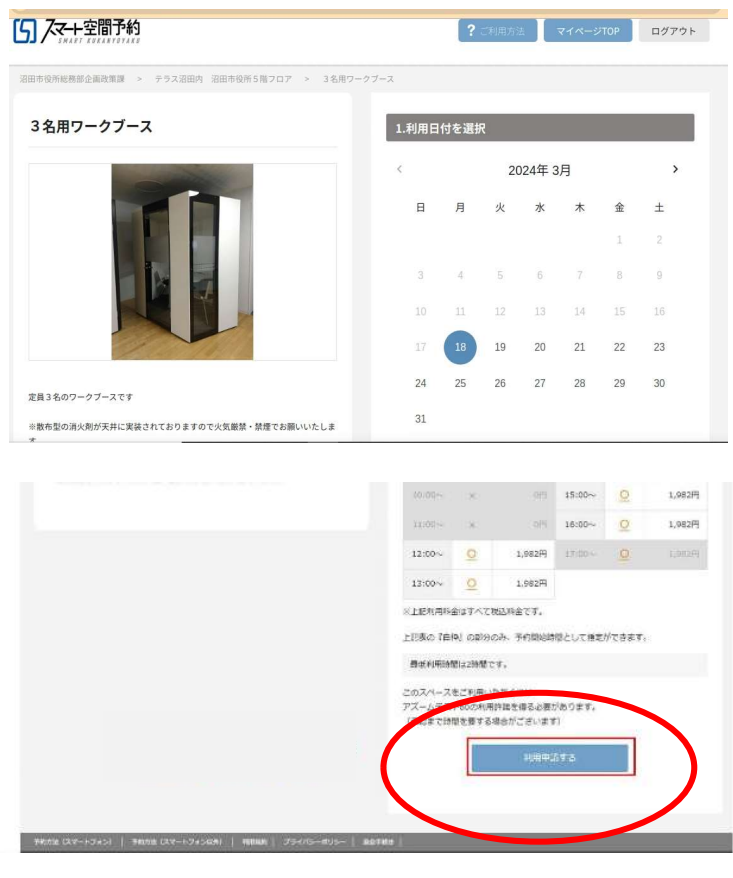

3名用ワークブースの「空き 状況確認 ボタンを押したとこ ろです。

3名用ワークブースの画面 が表示されました。

この画面を下の方にスクロー ルしていくと

一番下に、「利用申請す る」ボタンが表示されています。 このボタンを押してください。

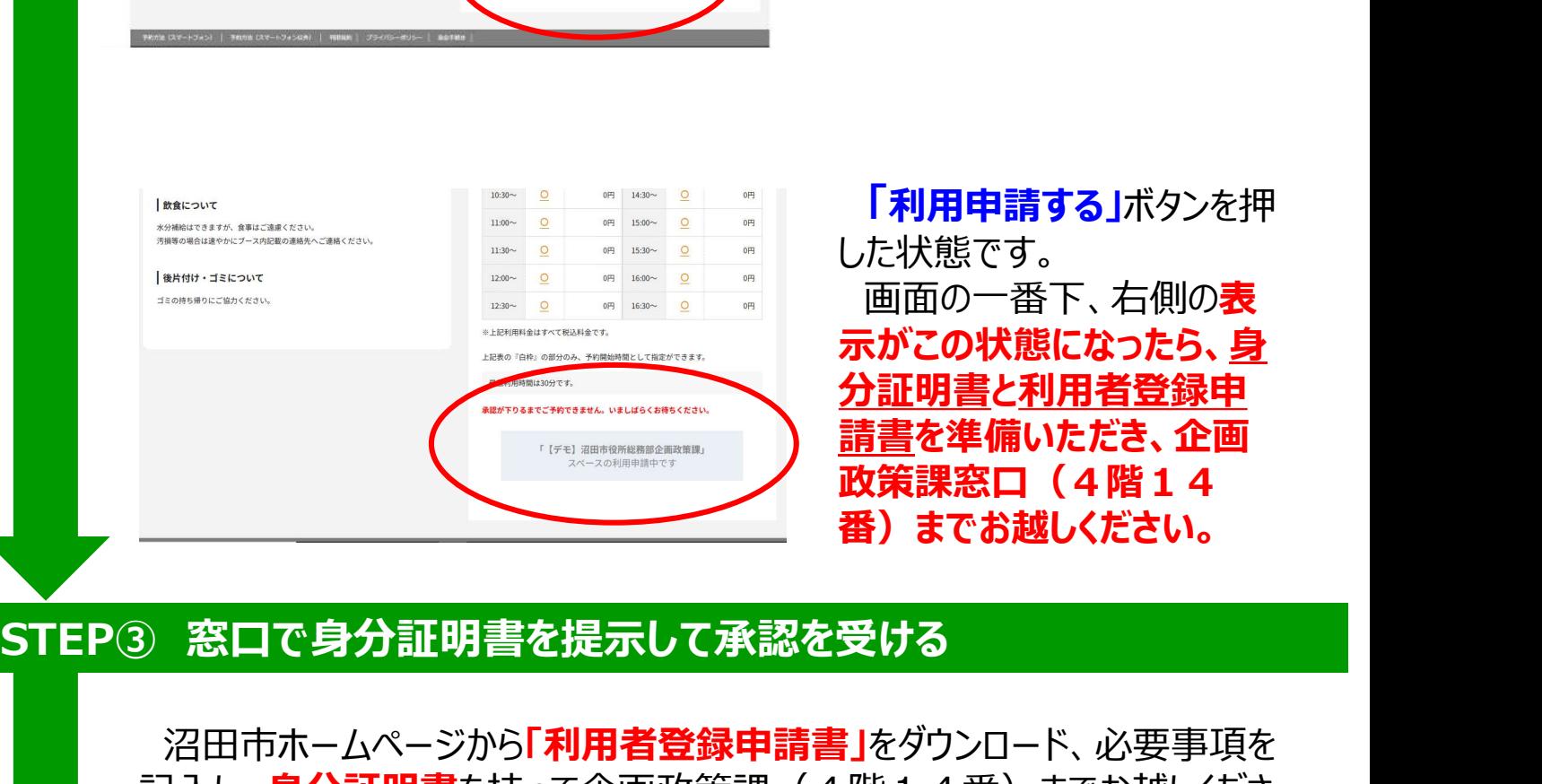

「利用申請する」ボタンを押 した状態です。 画面の一番下、右側の**表** 示がこの状態になったら、身 分証明書と利用者登録申 請書を準備いただき、企画 政策課窓口(4階14 番)までお越しください。

沼田市ホームページから「利用者登録申請書」をダウンロード、必要事項を 記入し、身分証明書を持って企画政策課 (4階14番) までお越しくださ い(平日の8:30~17:15)。

※利用者登録申請書は窓口にも用意してあります。

利用者登録申請書と身分証明書を確認し、利用申請を承認いたします。 企画政策課での承認が済むと、施設の予約が可能になります。

## テラス沼田 5 階 ワークブース<br>|STEP④ 利用予約と決済、暗証番号の発行 1/3<br>| STEP④ 利用予約と決済、暗証番号の発行 1/3

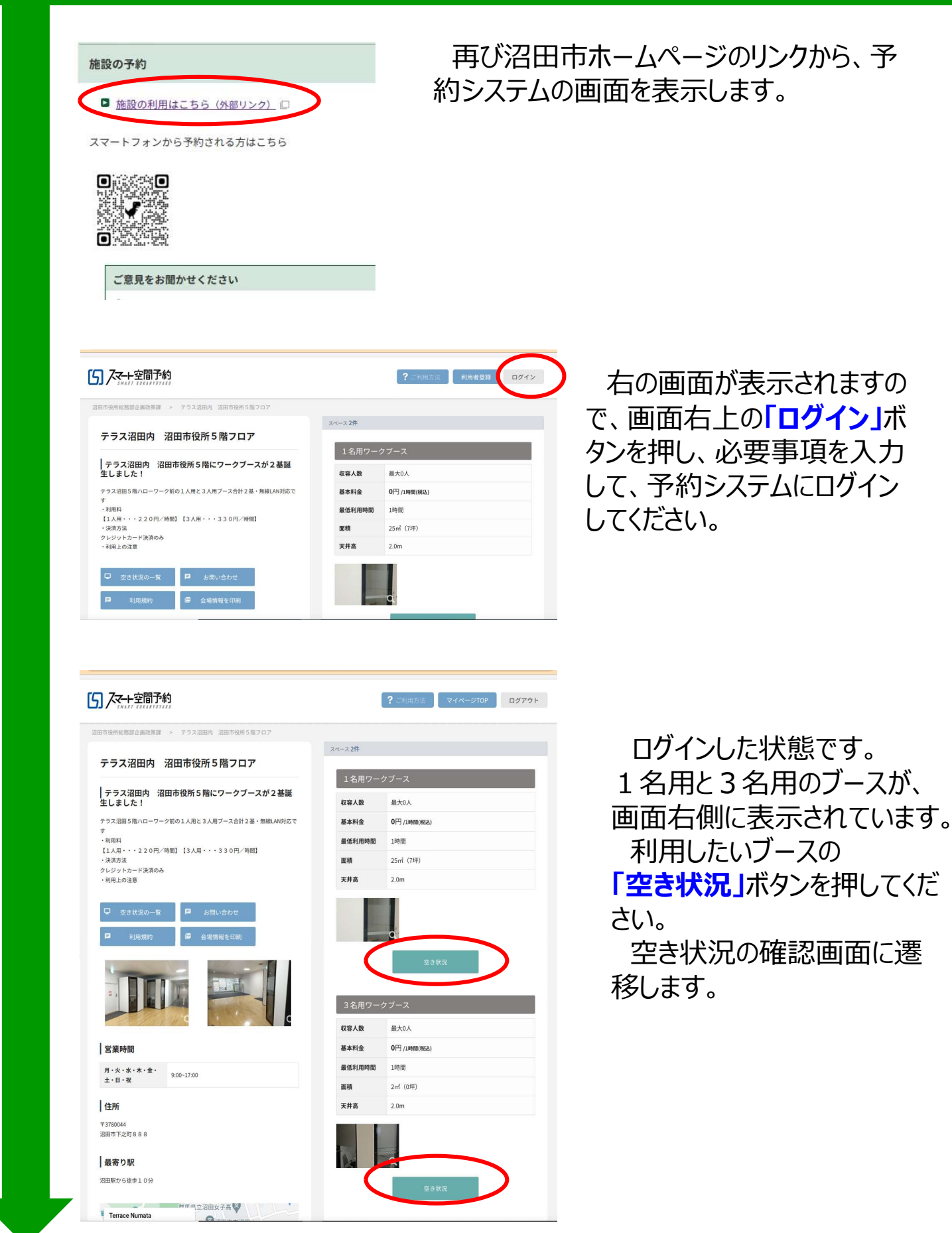

## STEP④ 施設の利用予約と決済、暗証番号の発行2/3 テラス沼田 5 階 ワークブース<br>STEP④ 施設の利用予約と決済、暗証番号の発行2/3<br>- コーニューニュー

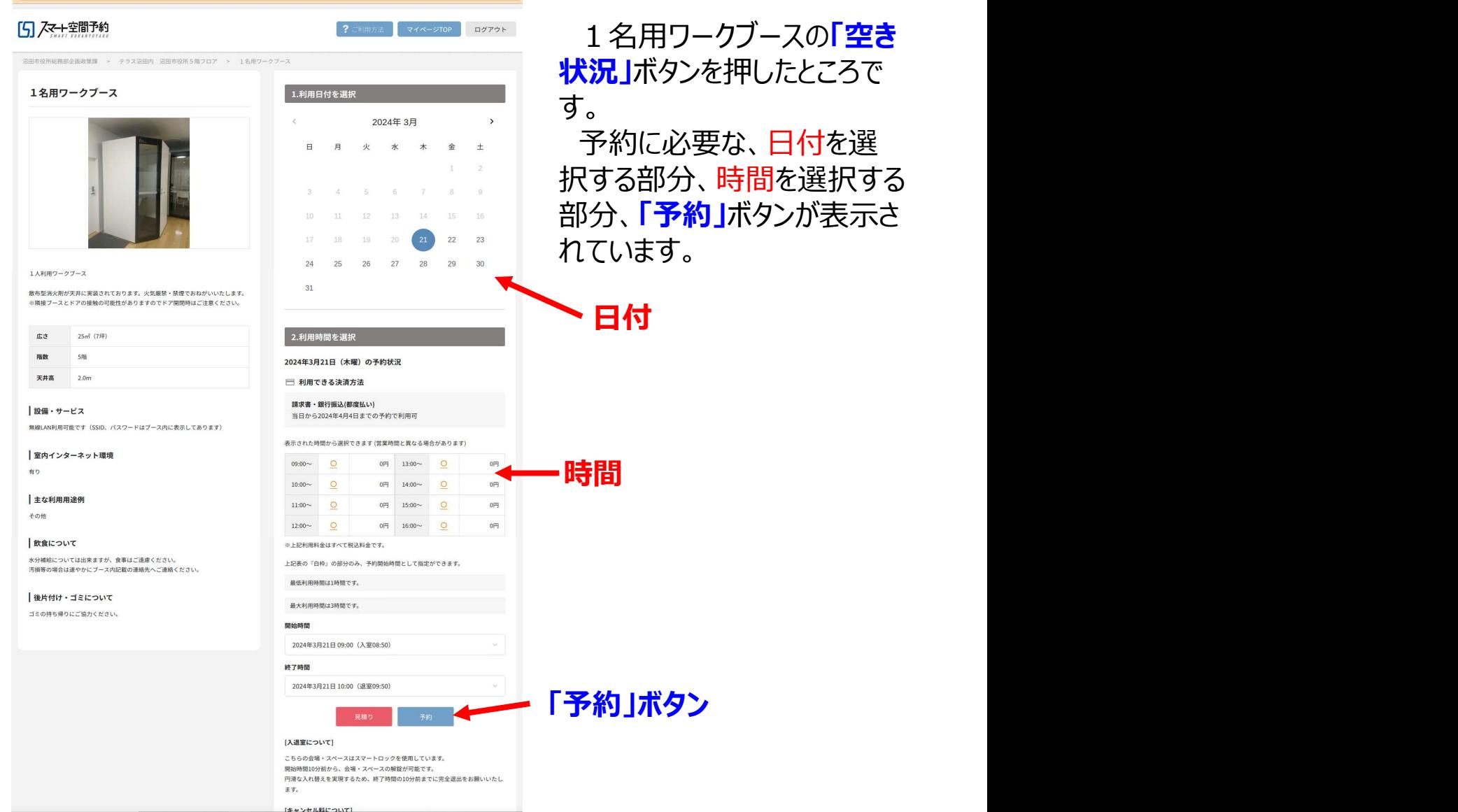

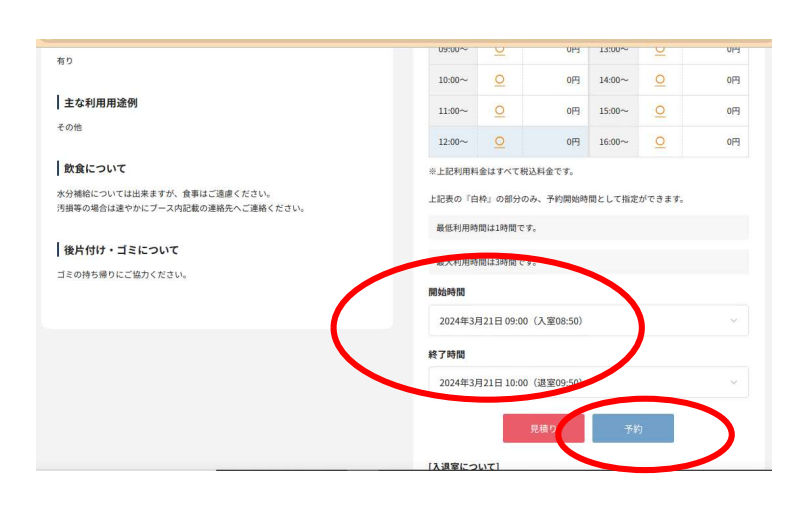

日付と時間にタッチすると、 開始時間と終了時間の欄に 日付と時間が反映されます。 この欄にご希望の日時が表 示されていることを確認し、 「予約」ボタンを押します。

## STEP④ 施設の利用予約と決済、暗証番号の発行3/3 テラス沼田 5 階 ワークブース<br>STEP④ 施設の利用予約と決済、暗証番号の発行3/3<br>- コーニューニューニューニュー

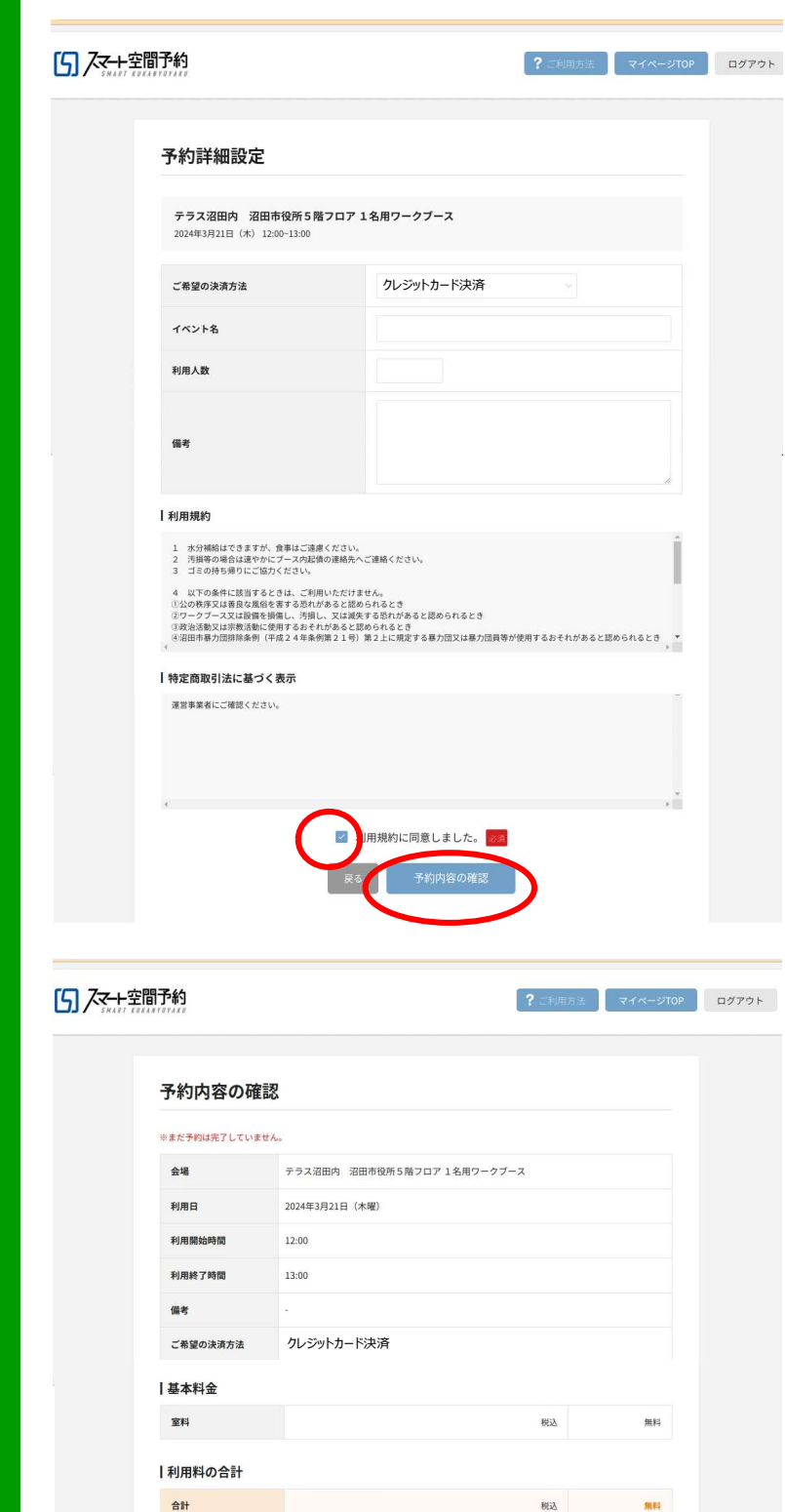

十キャンセル料について ャンセル料はかかりません。

「予約 ばタンを押すと、左の ように予約詳細設定画面が 開きます。

ワークブースの種類、予約の 日時、利用規約等を確認し てください。

なお、お支払いは、クレジッ トカード決済のみとなっており ます。

内容に誤りが無ければ、画 面の下の方、「利用規約に同 意しました」にチェックを入れ、 「予約内容の確認」ボタンを 押します。

予約内容の確認画面が開 きます。

内容をもう一度ご確認いた だき、「この内容で予約する」 ボタンを押してください。

利用料の決済画面に移りま すので、画面の指示に従って、 決済してください。

以上で予約は完了です。

予約が完了すると、アカウントで登録したメールアドレスに、「予約完了メール」と、 その後「暗証番号をお知らせするメール」が届きます。

.<br>A e oceannaire anns

## STEP⑤ 施設の利用 テラス沼田5階 ワークブース

 $\overline{2}$  $\overline{3}$ 

 $\overline{0}$  $\times$ 

ш

 $4\quad5$ 

 $6\phantom{a}$ 

 $\overline{9}$ 

3

 $6\overline{6}$ 

9

 $\overline{2}$ 

 $5<sup>5</sup>$ 

 $\overline{8}$ 

 $\Omega$ ш

 $\mathbf 1$ 

 $\overline{4}$ 

 $\overline{7}$ 

予約した日時に、メールで 通知された暗証番号を使って 施設の鍵を解錠します。

解錠は、ワークブースのドア の鍵穴の上に設置されたタッ チパネルに暗証番号を入力す ることで行います。

タッチパネルに触れると、左 の写真のように数字が現れま すので、4桁の暗証番号を 入力し、最後に「✔」マーク にタッチしてください。

鍵が開き、利用可能となり ます。

※利用終了時刻の5分前に、登録したメールアドレスに確認メールが届きます。 ※時間を延長される場合は、再度システムから予約が必要となります。 ※オートロックとなっておりますので、途中でブースを出る場合は、スマホなど、暗証番号 が分かるものを忘れずにお持ちください。